# **Setting up Gradebook** Faculty Center

**Cane Link G** 

### **To Set up Gradebook Assignments:**

- **1.** Log into the portal at http://canelink.miami.edu
- **2.** On the **Faculty Home** tab, click the green **Go to Faculty Center** button.
- **3.** Click the **Assignments** icon ( $\overrightarrow{v}$ ) next to the class you wish to set up.
- **4.** First use the magnifying glass to choose the **Assignment Category** (e.g., CAPSTONE, EXAM, HOMEWORK, LAB).
- **5.** Fill in the other fields as specified below:
	- **Description:** a description of the assignment
	- **Short Description:** an abbreviated description of the assignment
	- **Required by Institution:**  unchecked
	- **Details** section: select the appropriate options based on the assignment.
	- **Points** section: Enter the **Maximum Points** (i.e. 10 for a 10 point quiz) and **Weight in Points**  (e.g., 20 for a 10-point quiz that counts double)
	- **Dates & Duration:** Enter the dates required for this assignment.
	- **Notes:** Notes you enter here will show to students.
- **6.** To add another assignment, click the plus sign icon  $(\top)$ .

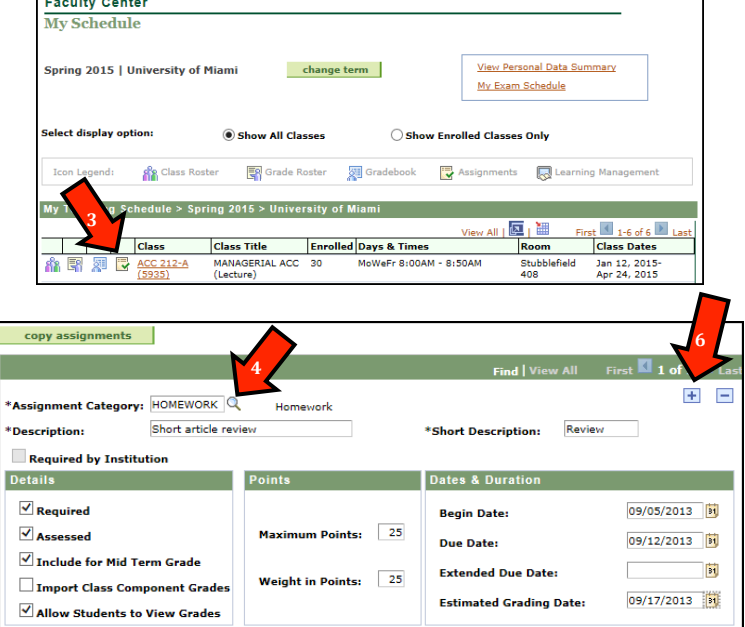

# Setting up Gradebook **Faculty Center**

**Cane Link** 

**4**

\*Weight

**To Set up Category Weight:**

- **1.** From the **Assignments** page, click the **Category Weight** link.
- **2.** If you have existing weights defined, click the **Copy Category Weight** button. This will open class search, using which you can find the class you wish to copy from. Note that the class you select needs to have already had assignments defined.
- **3.** If you are not copying the weight, fill in the other fields as specified below:
	- **Assignment Category:** enter the assignment category (e.g., HOMEWORK) that you defined the previous steps.
	- **Weight%: Enter the weight assigned to the category as a percentage.** The total of your weights must equal 100%.
- **4. Click the Plus Sign** icon ( $\overline{+}$ ) to add the other assignment categories you defined above.
- **5.** Click the **Save** button.

Go to: **Class Assignments Category Weight Grading Scale** copy assignments Go to: **Class Assignment** gory Weight Grading Scale **2** copy category weight

**1**

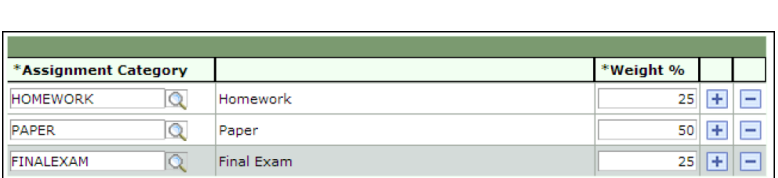

\*Assignment Category

SAVE

 $\alpha$ 

# **Setting up Gradebook** Faculty Center

**1** Cane Link **6** 

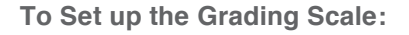

Note: You only need to set up the grading scale if you wish for letter grades to appear to students along with number grades. This is not a required setup.

- **1.** From the **Category Weight** page, click the **Grading Scale** link.
- **2.** If you have existing grading scales defined, click the **Copy Grade Scale** button. This will allow you to locate the class you wish to copy from using the Class Search.
- **3.** If you are not copying the scale, fill in the other fields as specified below:
	- **Grading Scheme**: This field may default, but if you need to change the value pick your appropriate career (e.g., Undergraduate, Graduate, Law, etc.) using the magnifying glass.
	- **Grading Basis:** This field also may default, but if you need a different value choose the correct value based on your class's grading basis. The most common value is GRD and it contains the common A-F grades.
	- **Mark:** Enter the numeric grade. The mark sets the lower limit for each grade.
	- **Grade:** Enter the A-F grade that corresponds with the mark.
- **4. Click the Plus Sign icon (** $\pm$ **)** to the right of the **Grade** field to add additional **Mark** and **Grade** fields.
- **5.** Click the **Save** button.
- **6.** After performing the setup above, use the **Copy Assignments** button on the **Assignments** page to set up your additional classes using this setup.

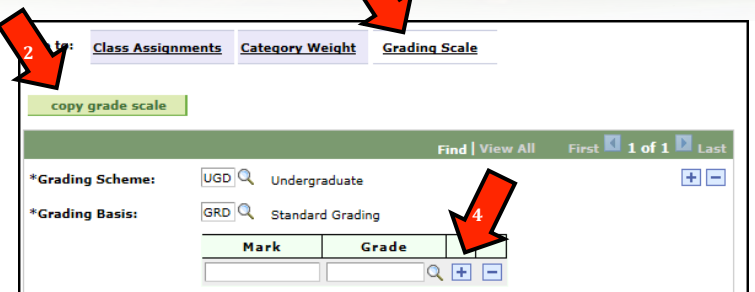

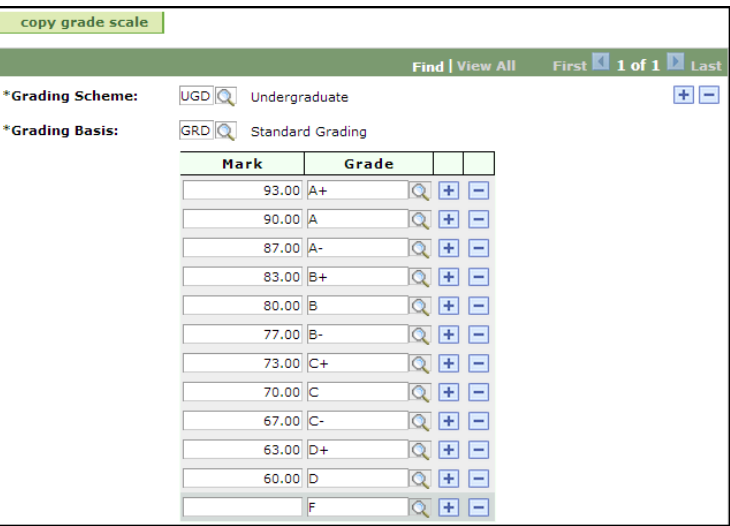